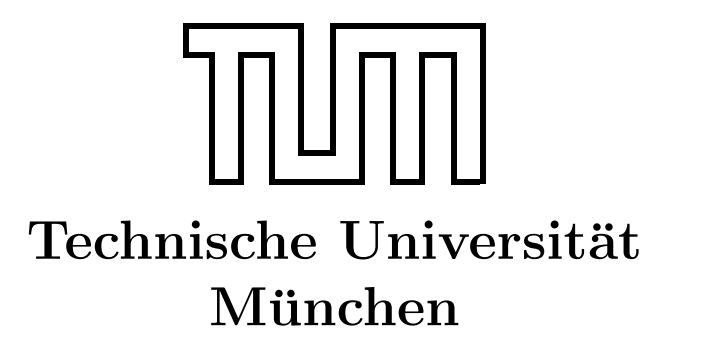

Fakultät für Informatik Forschungs- und Lehreinheit Informatik VI

# Übung zur Vorlesung Echtzeitsysteme

## Aufgabe 5 – Modellbasierte Entwicklung

Simon Barner Dominik Sojer barner@in.tum.de sojer@in.tum.de

sommerst@in.tum.de geisinge@in.tum.de

Stephan Sommer Michael Geisinger

Wintersemester 2010/11

## Aufgabe 5: Modellbasierte Entwicklung mit EasyLab

## Einleitung

Die Programmierung von (eingebetteten) Echtzeitsystemen ist aufwendig, fehleranfällig und erfordert viel spezifisches Detailwissen über die jeweilige Zielplattform.

Modellbasierte Entwicklungswerkzeuge bieten die Möglichkeit, die Programmierung solcher Systeme zu vereinfachen, indem sie das Abstraktionsniveau anheben und somit den Entwicklungsprozess beschleunigen. Eine möglicher Ansatz besteht darin, dass zur Entwicklung von Anwendungen Komponenten ausgewählt und in einer grafischen Benutzeroberfläche  $(GUI)$  parametrisiert und verschaltet werden. Mit formalen Analysen des Modells oder Simulationen können Entwickler ihren Ansatz bereits in einer sehr frühen Designphase überprüfen. Mit Hilfe von Codegeneratoren kann dann Code erzeugt werden, der die spezifizierte Funktionalität implementiert. Des Weiteren kann ein solches Werkzeug beim Ausrollen der Software (Deployment) und der Fehlersuche (Debugging) unterstützen.

### EasyLab

EasyLab ist ein modellbasiertes Entwicklungswerkzeug, das im Rahmen des Forschungsprojekts  $EasyKit^1$  $EasyKit^1$  am Lehrstuhl für eingebettete Systeme und Robotik entwickelt wurde. Der Schwerpunkt liegt dabei auf der Entwicklung von Steuerungssystemen für mechatronische Anwendungen, d.h. für Anwendungen bei denen Elektronik, Mechanik und Software zur Lösung der Problemstellung geeignet zusammenwirken müssen.

Bitte beachten Sie: Die Entwicklung von EasyLab ist noch nicht ganz abgeschlossen. Bitte nehmen Sie uns den einen oder anderen Fehler oder gar Absturz nicht ubel. Falls Sie ¨ einen Fehler finden, teilen Sie uns bitte mit, wie dieser reproduziert werden kann. Vielen Dank für Ihre Mithilfe!

#### Graphische Modellierungssprachen

EasyLab unterstützt derzeit zwei grafische Modellierungssprachen:

1. Ablaufsprache: Die Ablaufsprache (engl. sequential flow chart, SFC) beschreibt die Zustände und Zustandsübergänge eines Programms.

Abbildung [1](#page-2-0) zeigt ein SFC -Programm, das einen Regler fur ein sich selbst aufrich- ¨ tendes invertiertes Pendel implementiert. Das Programm enthält einen (eindeutigen) Anfangszustand, der durch den doppelten gezeichneten Rahmen gekennzeichnet ist. Der aktuelle Zustand wird verlassen, sobald die nachfolgende Transitionsbedingung

<span id="page-1-0"></span><sup>1</sup><http://www.easy-kit.de/>

erfüllt ist, die jeder Ausführung des dem Zustand zugeordneten Programms ausgewertet wird (das Programm wird also mindestens einmal ausgeführt).

Im Beispiel wird der Aufschwung-Zustand (swing-up) verlassen und der Balancier-Zustand (balance) betreten, sobald der Winkel  $\alpha_i$  kleiner als eine gewisse Toleranz  $\varepsilon$ ist, d.h. falls der Stab sich schon fast in der vertikalen Position befindet. Der balance-Zustand wird nie verlassen, was durch die Bedingung ⊥ angedeutet wird. In EasyLab werden Transitionsbedingungen als Boolesche Ausdrücke behandelt, d.h. ⊥ entspricht hier dem konstanten Booleschen Ausdruck false. Der Pfeil deutet einen Sprung in einen anderen Zustand an.

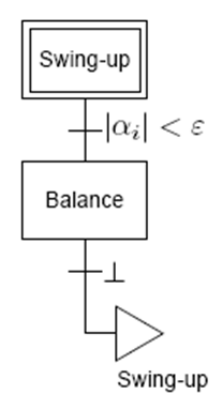

<span id="page-2-0"></span>Abbildung 1: SFC-Programm für das invertierte Pendel

Zusätzlich muss jedem Zustand natürlich ein Programm zugeordnet werden, das angibt, welche Befehle in dem jeweiligen Zustand abgearbeitet werden sollen. Dazu referenziert jeder Zustand eines SFC -Programms ein Unterprogramm. In EasyLab werden die Unterprogramme durch die synchrone Datenflusssprache (siehe unten) beschrieben.

2. Synchroner Datenfluss: Die Synchrone Datenflusssprache (engl. synchronous data flow, SDF) definiert formal einen gerichteten Multigraphen (ein Graph, in dem zwei Knoten auch durch mehrere Kanten verbunden sein können).

Die Knoten des Graphen werden als Aktoren bezeichnet und sind jeweils Instanzen eines bestimmten Aktortyps. Ein Aktortyp wird durch die Menge seiner typisierten Eingänge, Ausgänge und internen Zustandsvariablen beschrieben, sowie durch eine ihm zugeordnete Berechnungsvorschrift, die die Berechnung des Aktors in Abhängigkeit der Werte an den Eingängen darstellt. In EasyLab liegt eine große Zahl an vorgefertigten Aktortypen in der so genannten Funktionsblockbibliothek vor.

Die Kanten des Graphen bezeichnen den Datenfluss zwischen den Aktoren und verbinden immer Ausgänge von Aktoren mit Eingängen. An einen Ausgang eines Aktors kann eine beliebige Zahl an Kanten angeschlossen werden. An einen Eingang eines Aktors kann maximal eine Kante angeschlossen werden. Die Semantik ist dabei die Folgende: Jedes Mal, wenn am Ausgang eines Aktors ein Wert ausgegeben wird, wird dieser an alle Eingänge kopiert, die durch Kanten mit dem entsprechenden Ausgang verbunden sind. Ist an einem Eingang keine Kante angeschlossen, so wird stattdessen ein festgelegter Vorgabewert verwendet.

Im Gegensatz zur Ablaufsprache, bei der jeweils nur ein Zustand aktiv ist, werden alle Aktoren in einem Datenflussgraphen in jedem Programmschritt ausgeführt. Die Reihenfolge der Ausführung ist dadurch definiert, welche Aktoren "bereit zur Austumentorge der Austam ung ist dadaren dennert, werde Aktoren "bereit zur Aus-<br>führung" sind: Zunächst werden die Aktoren ausgeführt, die keine Abhängigkeiten gegenüber anderen Aktoren haben. Das sind solche ohne Eingänge bzw. mit Eingängen, an denen keine Kanten angeschlossen sind (für Letztere ist ja ein Vorgabewert definiert). Dadurch werden weitere Aktoren "bereit zur Ausführung", bis alle Aktoren verwenden. Kurige im Granken ein dehen felle auterliche kleuren wurde für is dem ausgeführt wurden. Kreise im Graphen sind ebenfalls erlaubt, hierzu muss für jeden Kreis angegeben werden, welcher Aktor zuerst ausgefuhrt werden soll (dieser Aktor ¨ wird dadurch sozusagen künstlich "bereit zur Ausführung" gemacht). Aufgrund ihwird daduren sozusagen Kunstnen "bereit zur Austum ung gemacht). Aufgrund in er synchronen Semantik werden Datenflussgraphen üblicherweise dazu verwendet, Daten zu verarbeiten und Regelungsaufgaben durchzuführen.

#### Ausführung von Programmen

EasyLab unterstützt zwei Ausführungsmodi: Simulation und Codegenerierung.

- Im Simulations-Modus werden die Aktoren " virtuell" auf dem Hostrechner ausgefuhrt, ¨ was zur Uberprüfung des Designs der Anwendung verwendet werden kann.
- Im Codegenerierungs-Modus wird automatisch  $C$ -Code für die jeweilige Zielplattform generiert, der auf Codevorlagen (Templates) basiert, die für jeden Aktortypen hinterlegt sind. Der erzeugte Code kann automatisch ubersetzt und auf die Zielhardware ¨ ubertragen werden.

Um den Programmierer mit einer komfortablen Möglichkeit zu unterstützen, die Funktionalität der Anwendung auf der realen Hardware zu überprüfen, bietet EasyLab die Möglichkeit zum *modellbasierten Debugging*, bei den die aktuellen Werte aller Ein- und Ausgänge sowie aller Variablen "live" auf dem Host-Rechner angezeigt werden. Darüber<br>hinaus kertakt die Mänlichkeite Benannsten zu medifizierung während der Darwaren auf hinaus besteht die Möglichkeit, Parameter zu modifizieren, während das Programm auf der Zielhardware läuft, so dass die Auswirkungen der Anderungen sofort sichtbar werden.

#### Easykit Starter

Das Produkt EasyKit Starter wurde im Rahmen von EasyKit für den Einsatz in der Lehre entwickelt. Es basiert auf einem 32-Bit ARM Cortex-M3 (STM32F103 der Firma ST Mi $croelectronics$ ). Da es eine der grundlegenden Ideen von  $EasyKit$  ist, auch die HardwareEntwicklung zu beschleunigen, wird auf ein Hardware-Baukastensystem zuruckgegriffen, ¨ mit dem schnell Prototypen einer Steuerungen aufgebaut werden können. Auf dem vorliegenden Basisboard stehen zwei Sockel zur Verfugung, auf die die kleinen schwarzen Bau- ¨ steine des Baukastensystems (vgl. Abbildung [2\)](#page-4-0) aufgesteckt werden können. Die Bausteine ordnen dabei E/A-Pins des Controllers den Ein- und Ausgängen auf den Klemmleisten zu und fungieren zusätzlich als Schutzschaltung.

<span id="page-4-0"></span>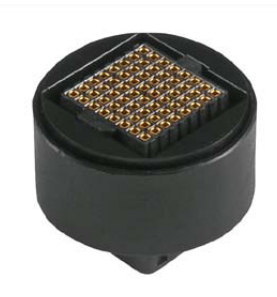

Abbildung 2: Baustein aus dem EasyKit-Baukastensystem

Bitte beachten Sie: EasyKit Starter wurde erst kürzlich entwickelt. Die vorliegenden Platinen und Bausteine sind teilweise Prototypen und in der Funktionalität und Ausführung nicht vollständig identisch. Wundern Sie sich also nicht über geringe Abweichungen in der Funktionalität zwischen den verschiedenen Gruppen.

Im vorliegenden Aufgabenblatt werden wir uns mit den beiden folgenden Hardware-Bausteinen befassen:

- AIO1.1 bzw. AIO1 V2: Dieser Baustein schaltet den Analogeingang 1 (A-In 1) sowie den Analogausgang 1 A-Out 1 des jeweiligen Sockels frei.
- DIO1.1 bzw. DIO1 V2: Dieser Baustein schaltet den Digitaleingang 1 (D-In 1) sowie den Digitalausgang 1 D-Out 1 des jeweiligen Sockels frei.

Mehrere Blöcke unterschiedlichen Typs können aufeinandergesteckt werden, so dass sich Stapel ergeben. Werden Bausteine auf das Board gesteckt, so erkennt EasyLab diese von selbst und zeigt die dadurch freigeschaltete Funktionalität in der Funktionsblockbibliothek an.

Falls Sie mehr uber EasyKit, EasyLab und EasyKit Starter erfahren wollen, besuchen Sie ¨ bitte die Webseite <http://www.easy-kit.de/> oder setzen Sie sich mit der Ubungsleitung in Verbindung.

#### Anwendungsentwicklung mit EasyLab

#### Einführungsaufgaben

a) Starten Sie EasyLab und verbinden Sie das USB-Kabel mit dem EasyKit Starter. Die Software sollte nun das Board erkennen und einen zusätzlichen Eintrag in der Funktionsbibliothek anbieten, der dessen Funktionalität beschreibt.

Laden Sie nun zunächst das Beispielprojekt ButtonLED.easy aus dem Verzeichnis  $Q:\Upsilon\to\mathbb{R}$  und vollziehen Sie das einfache SFC- und SDF-Programm nach.

- b) Wechseln Sie zunächst in den Simulationsmodus und starten Sie die simulierte Programmausführung durch Klicken auf den grünen Pfeil in der Symbolleiste. Die Funktionsblöcke auf der linken Seite des Datenflussprogramms entsprechen den Tastern TA1 bis TA3 auf dem Basisboard. Simulieren Sie Tastendrucke durch Aktivieren und ¨ Deaktivieren des entsprechenden Optionsfeldes und beobachten Sie die Veränderung. Klicken Sie zum Stoppen der Simulation auf das rote Rechteck in der Symbolleiste.
- c) Wechseln Sie nun in den Codegenerierungs-Modus und starten Sie die Programmausführung auf der Zielhardware durch Klicken auf den grünen Pfeil in der Symbolleiste. Bitte warten Sie, bis der Vorgang abgeschlossen ist (ca. 15 Sekunden). Sobald die Debugging-Verbindung steht, k¨onnen Sie den aktuellen Zustand des Programms, das auf dem EasyKit Starter Board abläuft, in EasyLab betrachten. Drücken Sie zum Test die Taster TA1 bis TA3 (nicht jedoch RESET) auf dem Board und achten Sie auf die Veränderung im Datenflussprogramm in EasyLab. Klicken Sie zum Stoppen der Programmausführung auf das rote Rechteck in der Symbolleiste.
- d) Machen Sie sich weiter mit der Anwendung vertraut und implementieren Sie ein paar einfache Anwendungen, z.B. zum Ein- und Ausschalten von LEDs. Durchsuchen Sie dazu die Funktionsblockbibliothek bzw. die Online-Hilfe.

#### Geschwindigkeitsregelung eines Motors

Das Ziel dieser Aufgabe ist es, die aus der Vorlesung bekannte Geschwindigkeitsregelung für einen Elektromotor nachzuvollziehen. Als zusätzliche Referenz können Sie im Folgenden die Webseite <http://www.easy-kit.de/EkAnwendungEasyKitStarter> verwenden.

- a) Vorbereitungen:
	- Verbinden Sie die Masse- und Versorgungsleitung des EasyKit Starter mit der Motorplatine (GND\_D mit GND, 5V\_D mit +5V).
	- Der Motor wird über ein analoges Signal angesteuert. Stecken Sie hierzu einen AIO-Block auf einen der Sockel und verbinden Sie den entsprechenden Ausgang mit den Motor Analog/PWM -Port. Hierbei wird das analoge Ausgangssignal

über einen PWM-Generator erzeugt, für den das entsprechende Tastverhältnis (duty cycle) zwischen 0 und 100 angegeben werden muss.

- Die Drehgeschwindigkeit des Motors kann über die *Input Capture-Einheit* des Mikrocontrollers bestimmt werden. Hierbei wird das Signal ausgewertet, das die Lichtschranke beim Durchlauf der schwarz/transparent gefärbten Scheibe erzeugt und das dann an einem digitalen Eingang des Controllers anliegt (DIO-Block). Zur Auswertung steht der Funktionsblock Digitale Flankenerkennung zur Verfügung, der die Zeit in  $\mu s$  (millionstel Sekunden) zwischen zwei aufeinander folgenden steigenden Flanken ausgibt.
- b) Erstellen Sie nun ein Programm, das den Motor mit einem fest vorgegebenen Tastverhältnis antreibt und das die Drehgeschwindigkeit (Umdrehungen/min) misst. Verwenden Sie zur Umrechnung geeignete Funktionsblöcke aus der Sektion "Mathematik"<br>der Funktionsblackkildate besondten Sie dere menska Functionsbeihen an dem der Funktionsblockbibliothek. Beachten Sie, dass manche Encoderscheiben an den Motoren eine andere Anzahl an schwarz/transparent-Durchgängen haben als andere.
- c) Entwickeln Sie nun ein Programm, das den Motor mit einer vorgegebenen Geschwindigkeit antreibt. Verwenden Sie hierzu einen PID-Regler aus der Funktionsblockbibliothek. Wählen Sie hierzu geeignete Anfangskoeffizienten (z.B.  $c_p = 0.1, c_i = 0$ und  $c_d = 0$ ) und führen Sie eine experimentelle Auslegung des Reglers mit Hilfe der Debugging-Funktionalität durch. Beachten Sie hierbei die Spezifikation der Eingangsgröße des PID-Reglers (siehe Online-Hilfe).

#### Treppenhaus-Beleuchtung

Das Ziel des Aufgabe ist es, eine Steuerung für die Beleuchtung des Treppenhauses eines dreistöckigen Hauses zu entwerfen, wobei sich in jedem der Stockwerke ein Lichtschalter befindet. Falls das Licht nicht brennt, soll ein Druck auf einen der Schalter das Licht einschalten. Umgekehrt soll ein Druck auf einen der Schalter das Licht ausschalten, falls es bereits eingeschaltet ist. Dabei soll das Licht nur eingeschaltet werden, falls es "dunkel genug" ist.

Verwenden Sie in dieser Aufgabe alle drei Taster des Basisboards als Schalter (fur die ¨ drei Stockwerke), die drei LEDs symbolisch als Beleuchtung des jeweiligen Stockwerks und den Fototransistor auf der Motorplatine (T1 bzw. E1), um die Helligkeit zu messen. Der Fototransistor setzt dabei die Helligkeit in eine Spannung von ca. 1, 5 V bis 4, 5 V um (höhere Spannungen bedeuten eine höhere Helligkeit).

- a) Verbinden Sie den Verstärker OUT-Port der Motorplatine mit einem analogen Eingang des EasyKit Starter und setzen Sie den Jumper JP2 auf die Position 2-3 (Position 1-2 wählt dagegen die Lichtschranke aus).
- b) Entwickeln Sie eine Anwendung, die das Licht einschaltet, sobald der Fototransistor vom Licht (z.B. Fenster) abgewandt wird.

<span id="page-7-0"></span>c) Erweitern Sie nun Ihr Programm um die oben beschriebenen Lichtsteuerung. Verwenden Sie jedoch nicht die Ablaufsprache zur Repräsentation des Programmzustands, sondern verwenden Sie geeignete Funktionsblöcke aus der Sektion "Signalverarbei- $\text{tung}^{\mu} \rightarrow$  "Flip-Flops" (siehe auch EasyLab Online-Hilfe).

#### Zustandsbasiertes Programmieren

In den vorangegangenen Aufgaben wurde immer nur ein einzelner Programmzustand verwendet. In realen Anwendungen werden allerdings üblicherweise mehrere Zustände (Ausführungsmodi) verwendet. In EasyLab kann die SFC-Sprache dazu verwendet werden, Zustände und Transitionsbedingungen zwischen diesen zu modellieren. Hierbei können derzeit Zustandssequenzen, Alternativ-Verzweigungen und Sprünge verwendet werden.

Transitionsbedingungen sind dabei Boolesche Terme sowie Vergleiche von arithmetischen Termen – jeweils uber Konstanten und (globalen) Variablen, die die Verbindung zwischen ¨ den Werten der SDF-Diagramme und der SFC -Sprache darstellen. Die Syntax ist dabei an die Programmiersprache C angelehnt.

- Boolesche Verknüpfungen/Konstanten: &&, ||, !, true, false
- Arithmetische Verknüpfungen/Konstanten:  $+, -, *, /, 0, 1, ...$
- Vergleichsoperatoren:  $\langle \cdot, \langle =, \rangle, \rangle =, \rangle =, \rangle =$
- Beispiel: (b || x < 2) && (y > 3) (b Boolesche Variable, x, y arithm. Variablen)
- Globale Variablen können über den Variablenmanager des  $SFC$ -Programms angelegt und verwaltet werden. Klicken Sie auf "Hinzufügen" am unteren Rand des Fensters,<br>…… sine name Verichte enzubaren und namensteinen Sie diese dam in der Litte um eine neue Variable anzulegen und parametrieren Sie diese dann in der Liste. Danach erscheinen in der Funktionsblockbibliothek des Datenflussprogramms in der Sektion "Variablen" Aktoren zum Lesen und Schreiben der entsprechenden Variable.<br>Wenn Sie heimielsmeise sins Verichlausensprechus splann, hännen Sie diese p. D. in Wenn Sie beispielsweise eine Variable namens value anlegen, können Sie diese z.B. in einer Transitionsbedingung mit dem Wert value > 2.5 verwenden und die Variable mit dem Funktionsblock value Schreiber vom Datenflussprogramm aus setzen.

Erweitern Sie nun die Motorregelung aus der obigen Aufgabe, so dass verschiedene Sollgeschwindigkeiten vorgegeben werden können.

- Verwenden Sie das gleiche  $SDF$ -Programm wie oben die aktuell gewünschte Geschwindigkeit soll jedoch aus einer globalen Variable ausgelesen werden.
- Verwenden Sie die Taster, um zwischen den verschiedenen Geschwindigkeitsstufen (z.B. 3000, 3500 und 4000 U/min) weiter- bzw. umzuschalten, d.h. die Variable entsprechend zu setzen. Danach soll dann jeweils das Regler-Unterprogramm aufgerufen werden, so dass die Anderung der Geschwindigkeit vollzogen werden kann. ¨